Fiducial - Designers & Developers

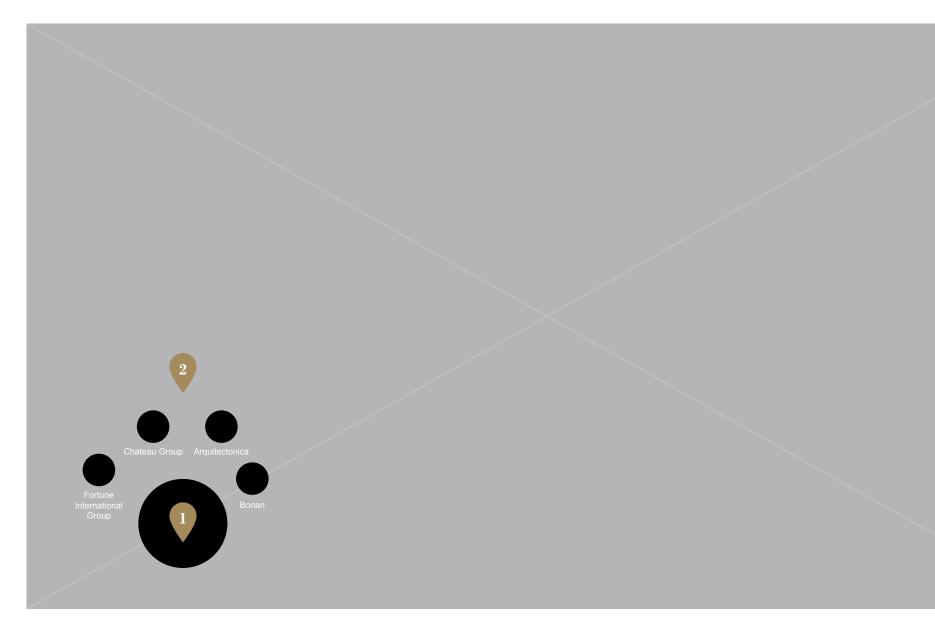

## Fiducial - Designers & Developers (Placed)

| -        |   |  |
|----------|---|--|
|          |   |  |
| <b>N</b> | / |  |

User has placed the Designers & Developers fiducial on the table.

Navigation elements are presented to the user. The user will rotate the fiducial to the desired item.

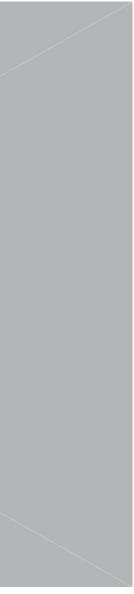

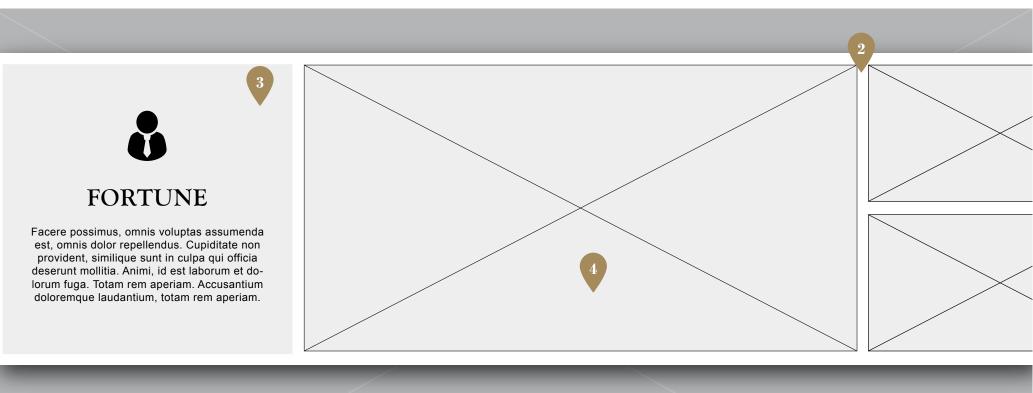

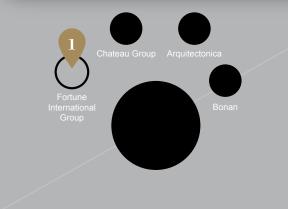

# Fiducial - Designers & Developers (Selected Item)

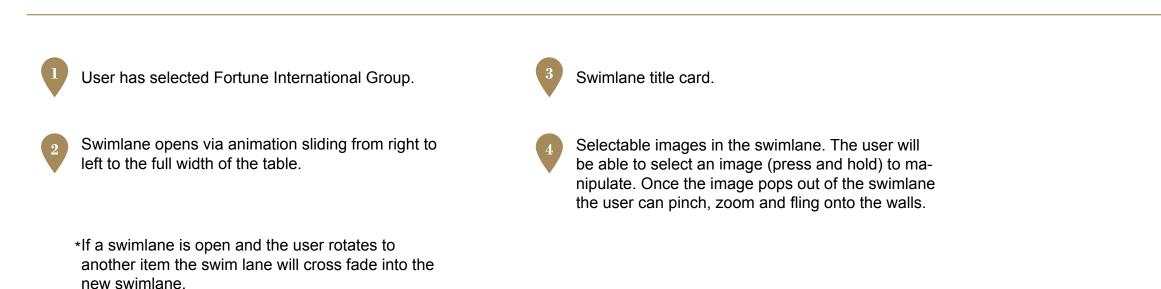

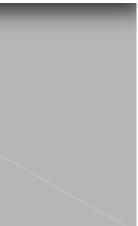

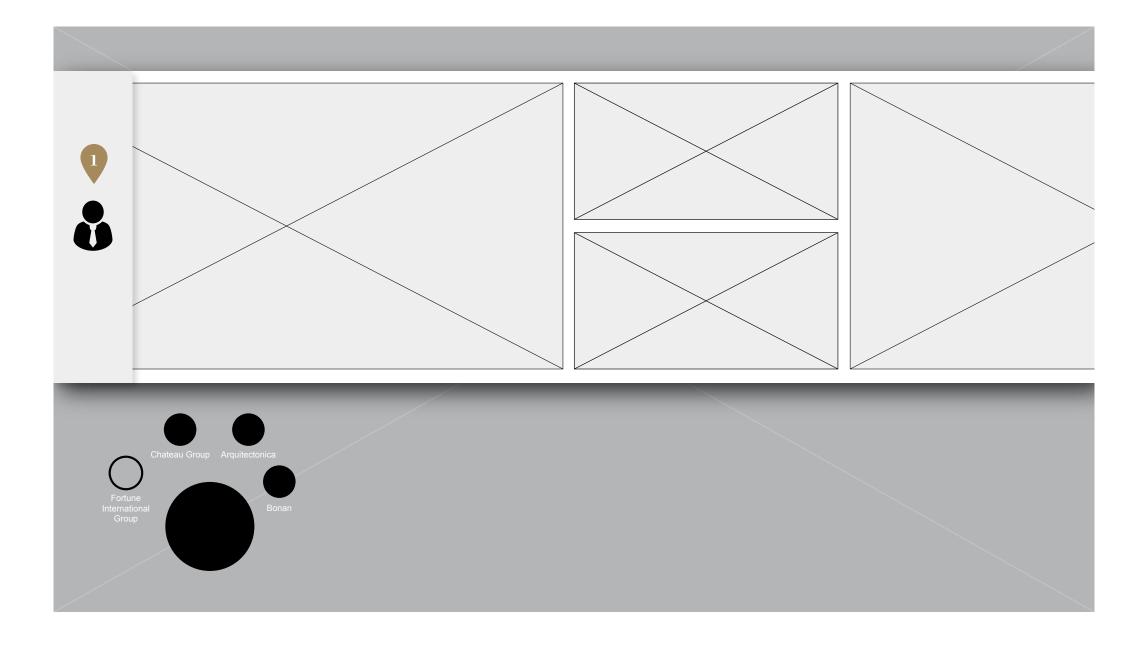

## Fiducial - Designers & Developers (Title Card Collapsed)

When the user drags the swimlane to the left the title card will collapse like a sticky nav on a website. When the user drags to the right and the swimlane content has reached the title card, the title card will expand back to original size based on the distance of the drag. It should feel like amount of drag effects the state of the title card. The title card should always be locked to the left edge of the table

Example : http://codepen.io/malZiiirA/pen/cbfED

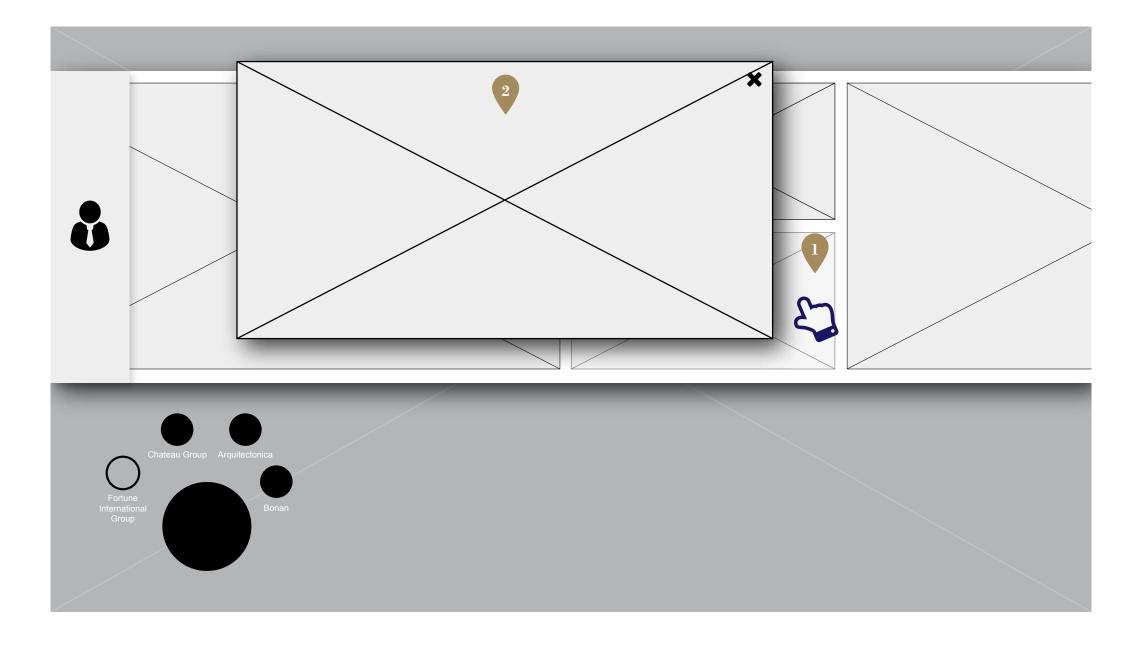

## Fiducial - Designers & Developers (Image Popped Out)

| 1 |  |
|---|--|
|   |  |
|   |  |

The user presses and holds the image to view. After 3 seconds the image pops out.

The image is now released from the swimlane and ready for manipulation.

**Fiducial - Services** 

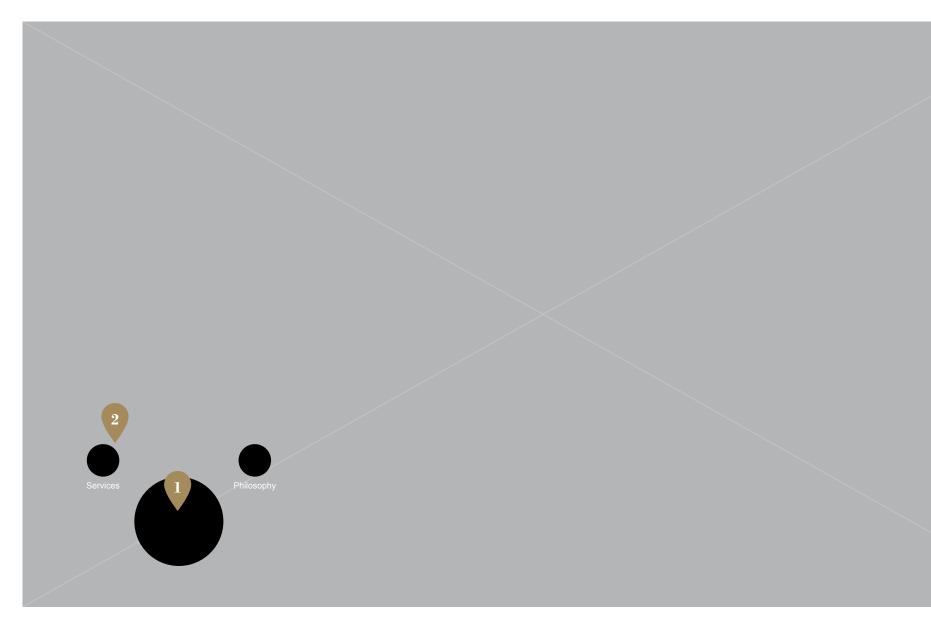

## **Fiducial - Services (Placed)**

User has placed the Services fiducial on the table.

Navigation elements are presented to the user. The user will rotate the fiducial to the desired item.

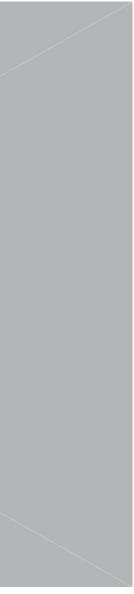

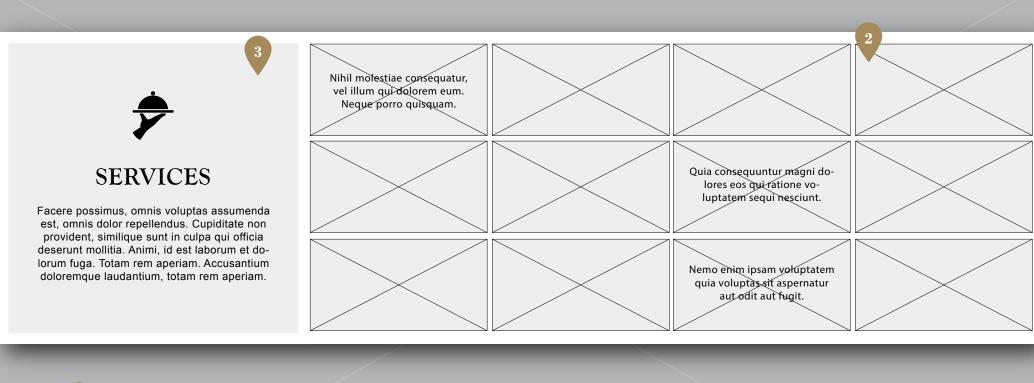

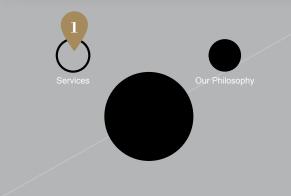

## **Fiducial - Services (Selected Item)**

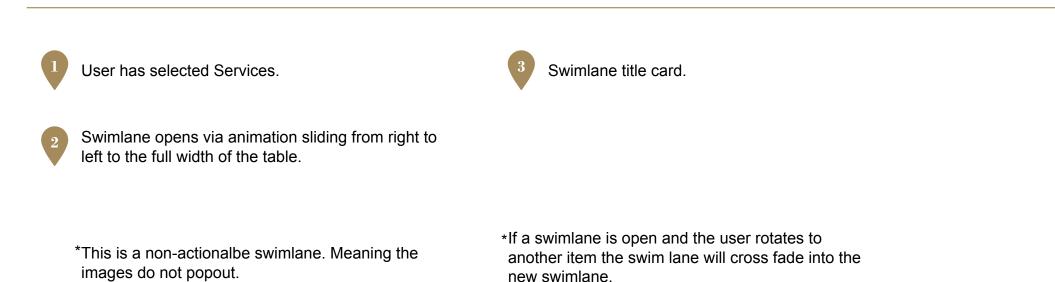

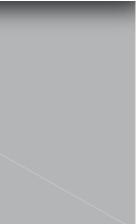

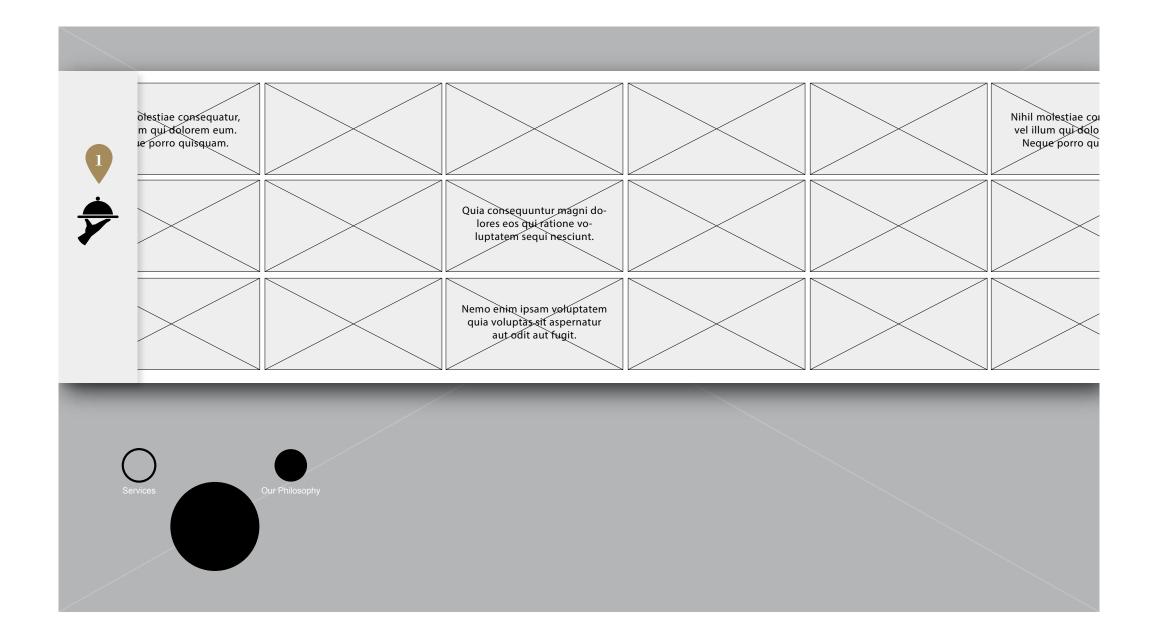

#### **Fiducial - Services (Title Card Collapsed)**

When the user drags the swimlane to the left the title card will collapse like a sticky nav on a website. When the user drags to the right and the swimlane content has reached the title card, the title card will expand back to original size based on the distance of the drag. It should feel like amount of drag effects the state of the title card. The title card should always be locked to the left edge of the table.

Example : http://codepen.io/malZiiirA/pen/cbfED

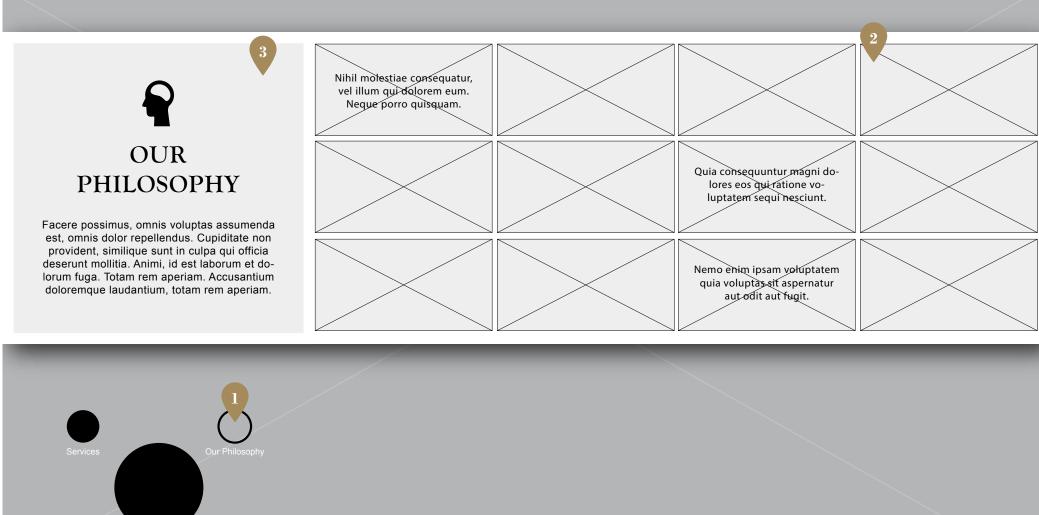

## Fiducial - Our Philosophy (Selected Item)

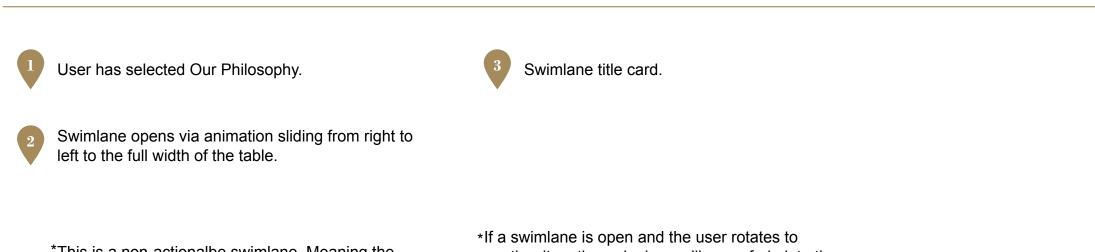

\*This is a non-actionalbe swimlane. Meaning the images do not popout.

another item the swim lane will cross fade into the new swimlane.

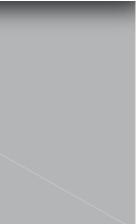

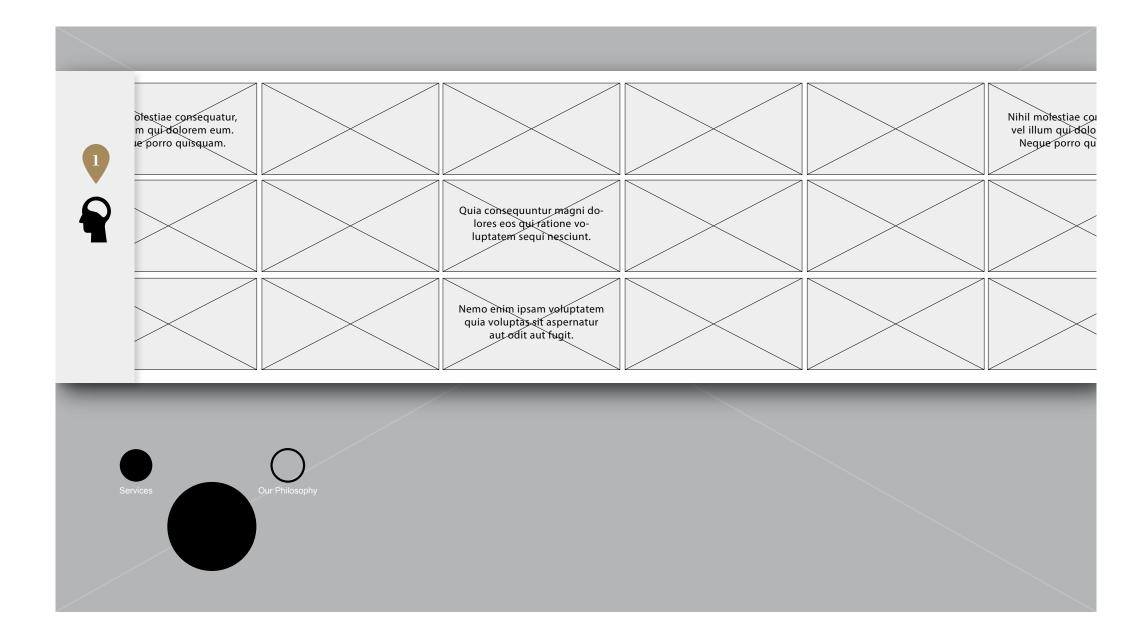

## Fiducial - Our Philosophy (Title Card Collapsed)

When the user drags the swimlane to the left the title card will collapse like a sticky nav on a website. When the user drags to the right and the swimlane content has reached the title card, the title card will expand back to original size based on the distance of the drag. It should feel like amount of drag effects the state of the title card. The title card should always be locked to the left edge of the table.

Example : http://codepen.io/malZiiirA/pen/cbfED

\*In the next phase this swimlane could be host to a video. If so the swimlane will have an actionable item that when pressed plays the video on the main wall.

**Fiducial - Units** 

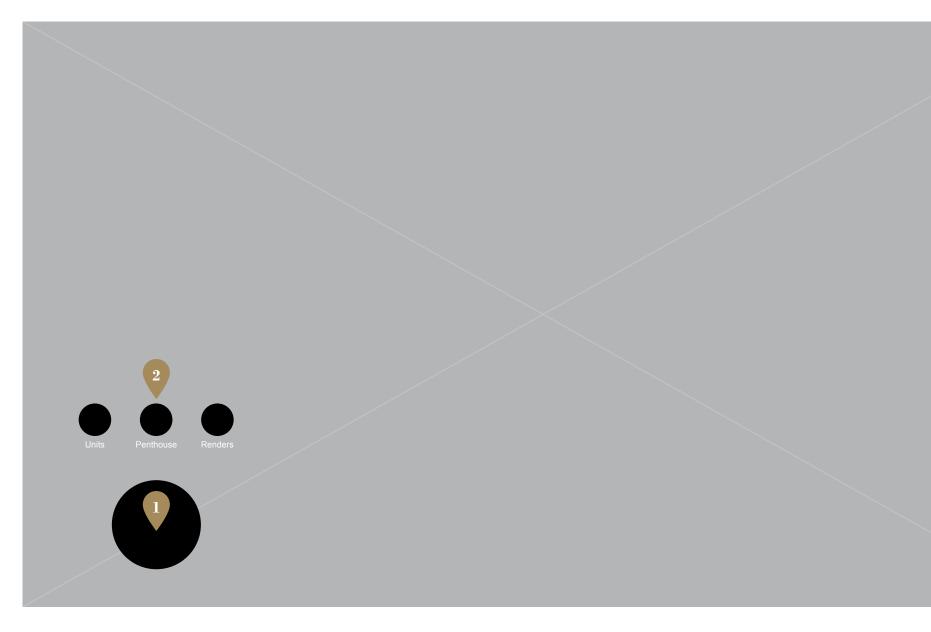

## Fiducial - Units (Placed)

User has placed the Units fiducial on the table.

Navigation elements are presented to the user. The user will rotate the fiducial to the desired item, which opens a sub navigation.

2

\*Renders may not be available at launch. This item will need to be hidden.

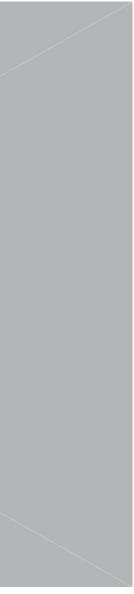

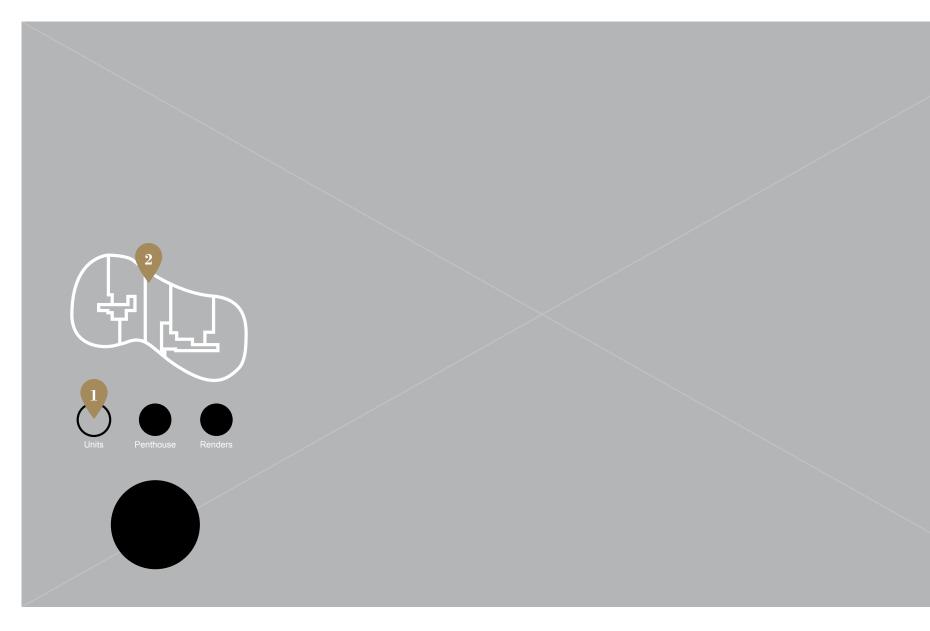

## Fiducial - Units (Selected Item)

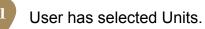

A key line sub navigation of the floor plan animates in above the navigation items.

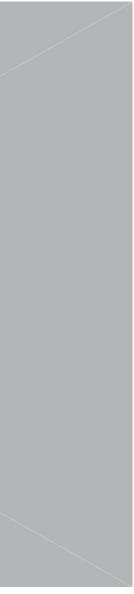

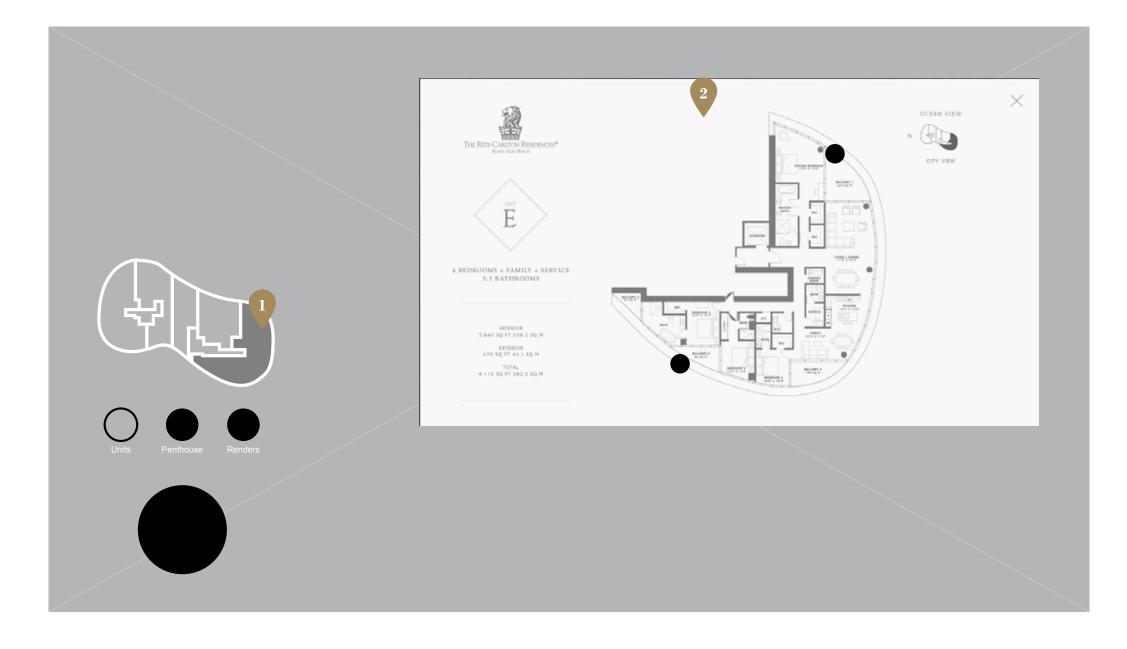

## Fiducial - Units (Unit Selected)

The user has selected a unit from the key line sub navigation. Each section of the key line is available for viewing. Upon press the floorplan for that unit will animate in.

Multiple floorplans can be opened and should stack like cards with a small offset so the layers below can be seen / interacted with.

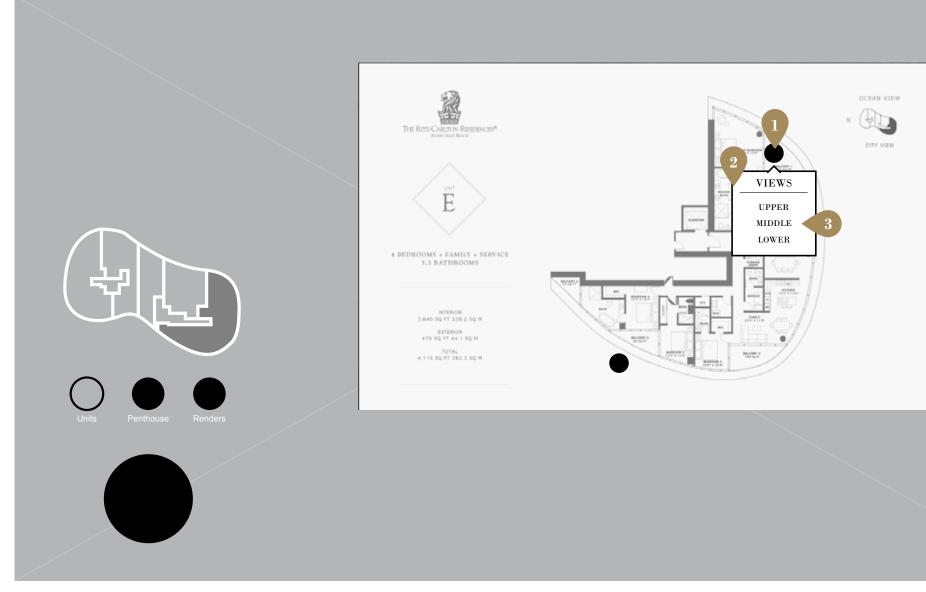

## Fiducial - Units (View Hotspots)

| View hotspots will be indicated on floor plans with |
|-----------------------------------------------------|
| an icon. Pressing that will expose a view window.   |
| Pressing again will close the view window.          |

This window should remain open so the user can toggle between the multiple views.

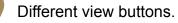

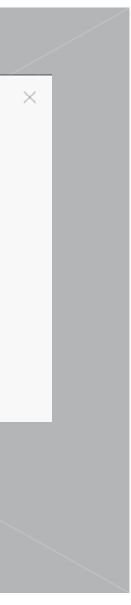

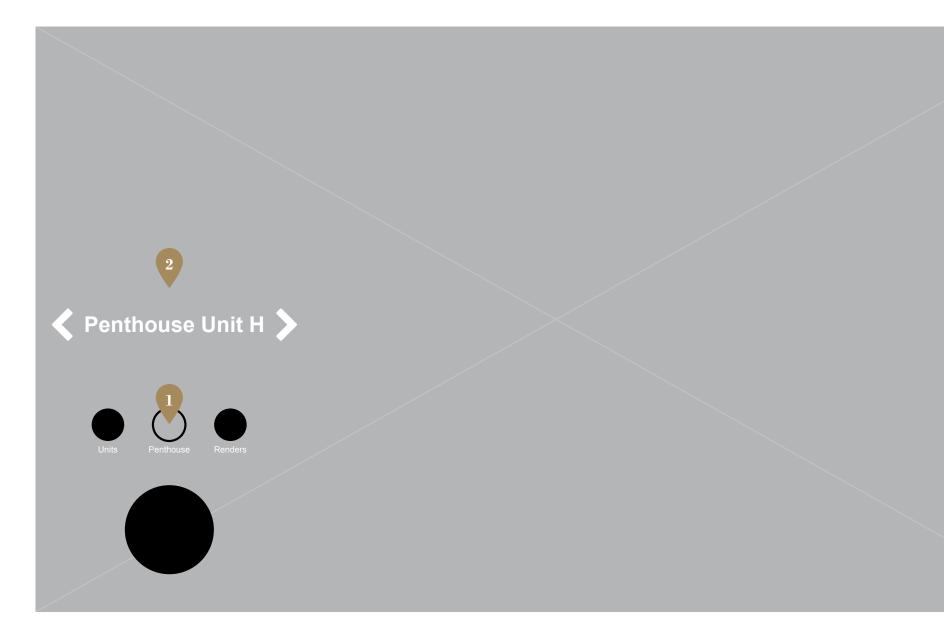

#### Fiducial - Units (Selected Item)

User has selected Penthouse.

A slider with a floor plan keyline (not pictured) and label animates in. The user will be able swipe through the different penthouse floor plans. Pressing the label or keyline will open the floor plan image.

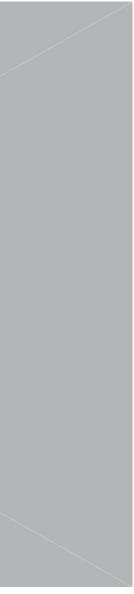

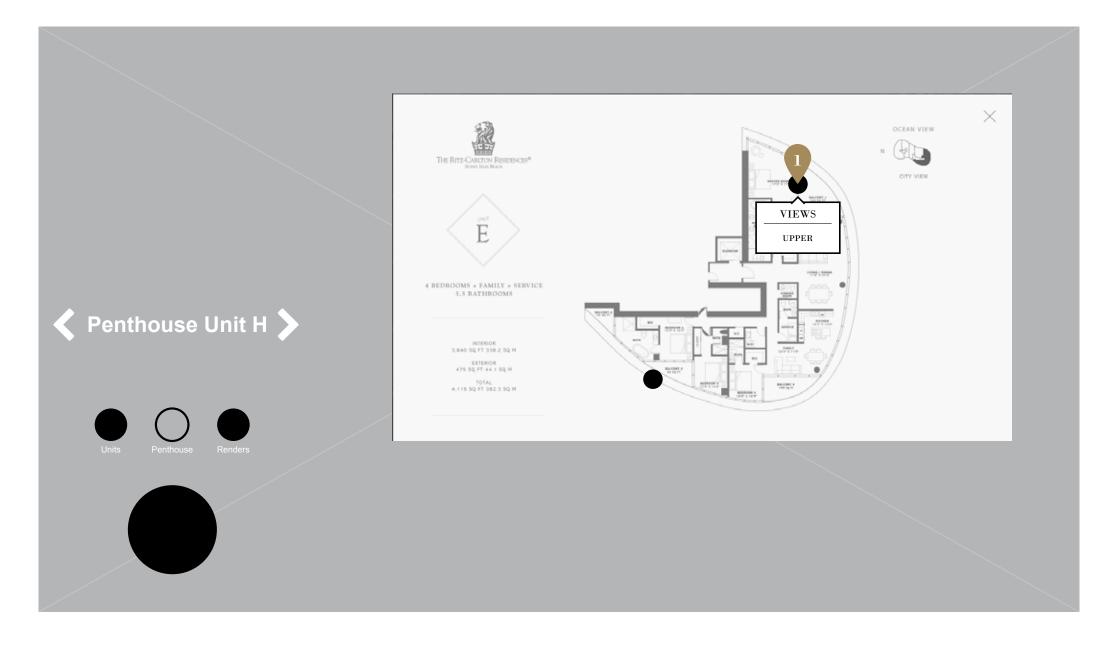

### Fiducial - Units (View Hotspots)

The penthouse view hot spots function the same as the regular units. The only difference is that there is only the upper view available.

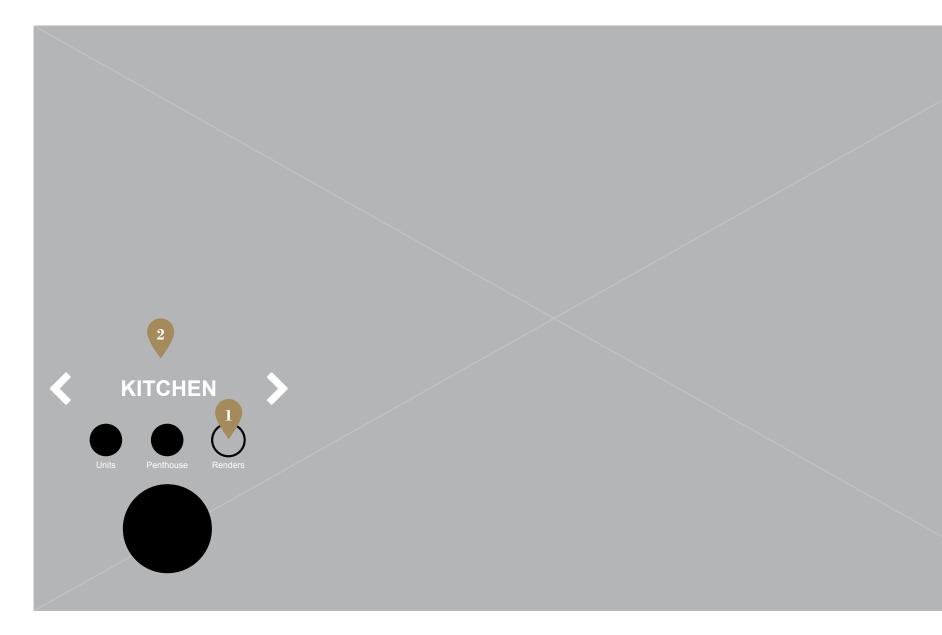

#### Fiducial - Units (Selected Item)

User has selected Renders. (Renders may not be available at release. this might need to be hidden)

A slider with a labels animates in. The user will be able swipe through the different render groups. Pressing the label will open a swimlane for that render group. For example: if kitchen is selected a swimlane with kitchen renders will animate in.

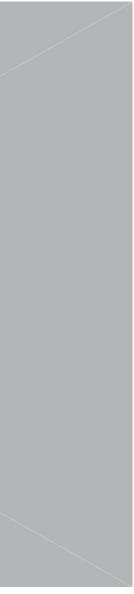

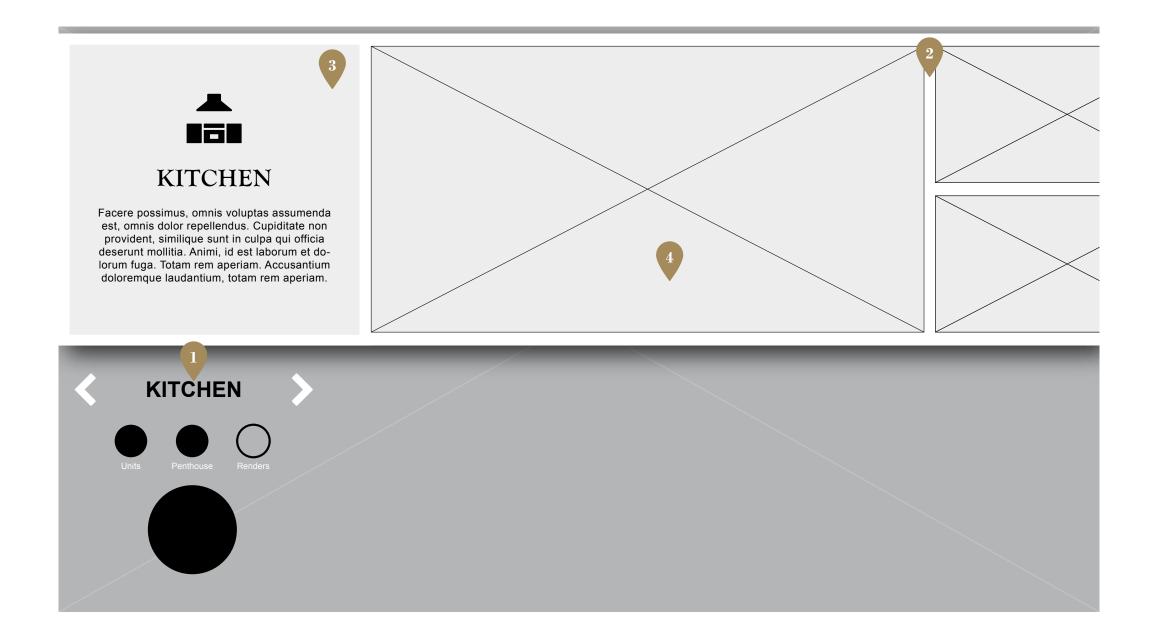

#### Fiducial - Units (Selected Item)

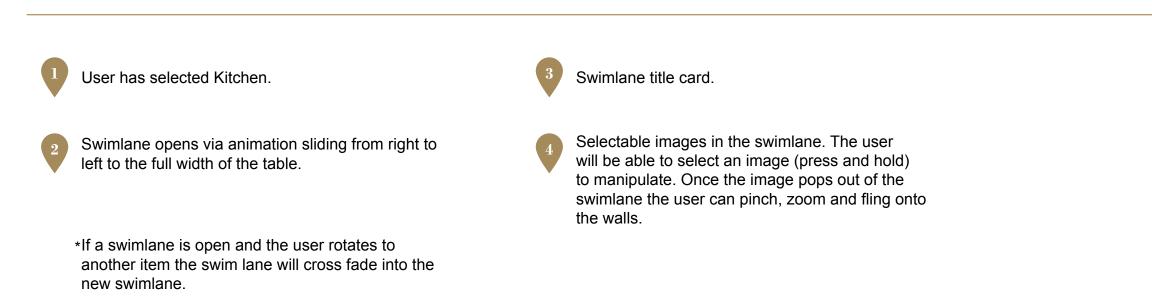

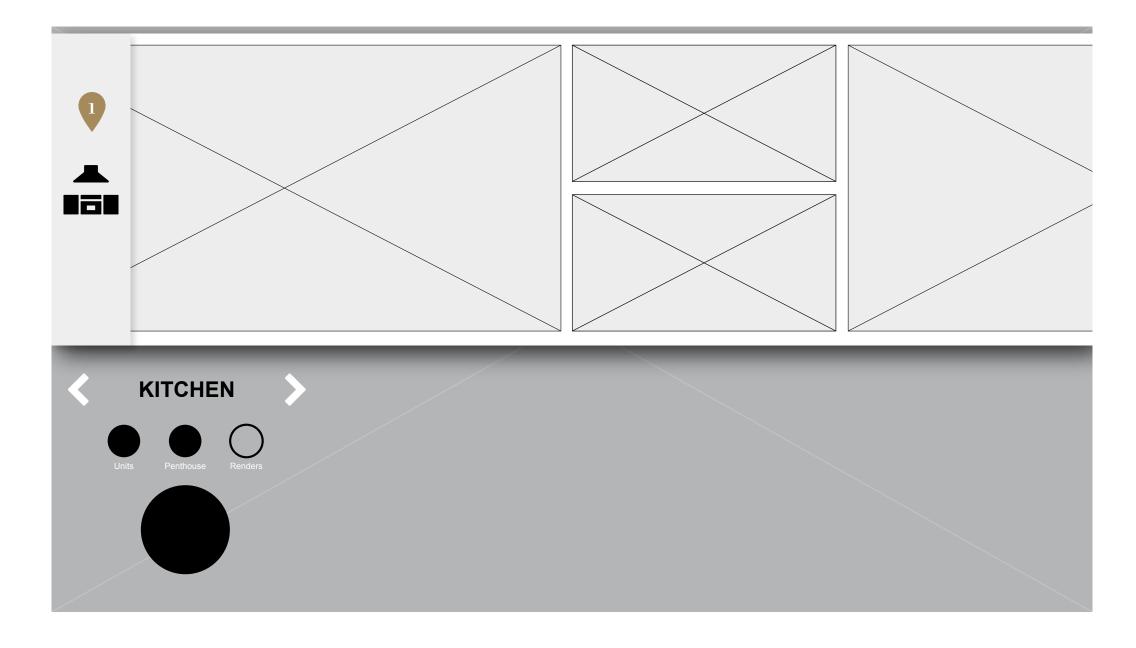

#### Fiducial - Units (Title Card Collapsed)

When the user drags the swimlane to the left the title card will collapse like a sticky nav on a website. When the user drags to the right and the swimlane content has reached the title card, the title card will expand back to original size based on the distance of the drag. It should feel like amount of drag effects the state of the title card. The title card should always be locked to the left edge of the table.

Example : http://codepen.io/malZiiirA/pen/cbfED

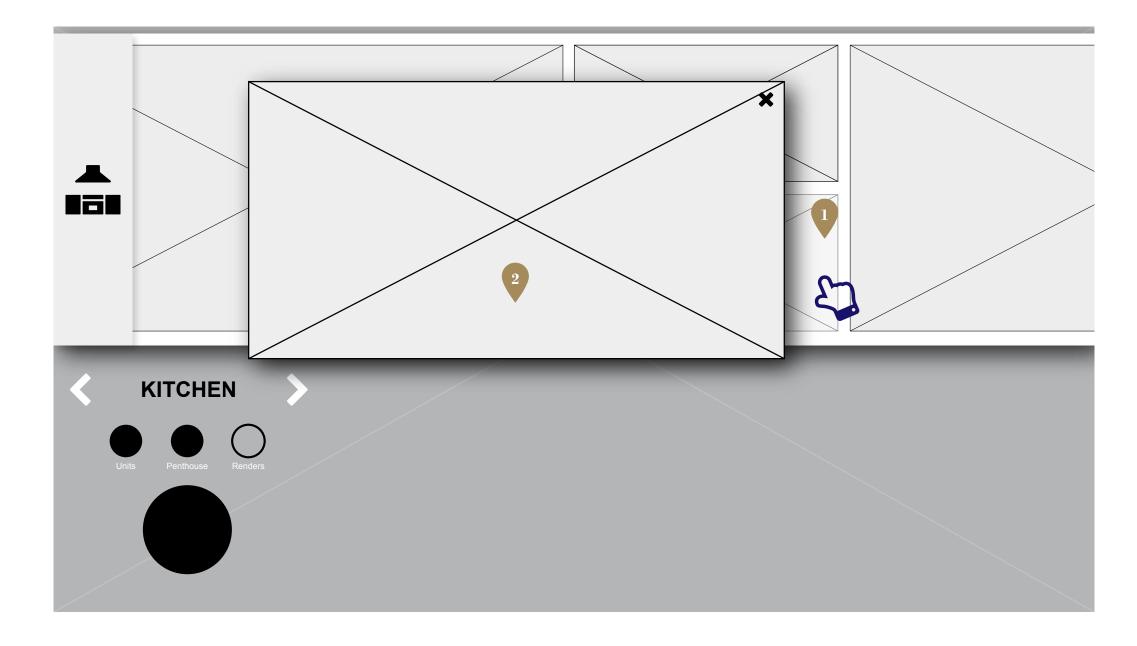

## Fiducial - Units (Image Popped Out)

| The user presses and holds the image to view. |
|-----------------------------------------------|
| After 3 seconds the image pops out.           |

The image is now released from the swimlane and ready for manipulation.

**Fiducial - Views** 

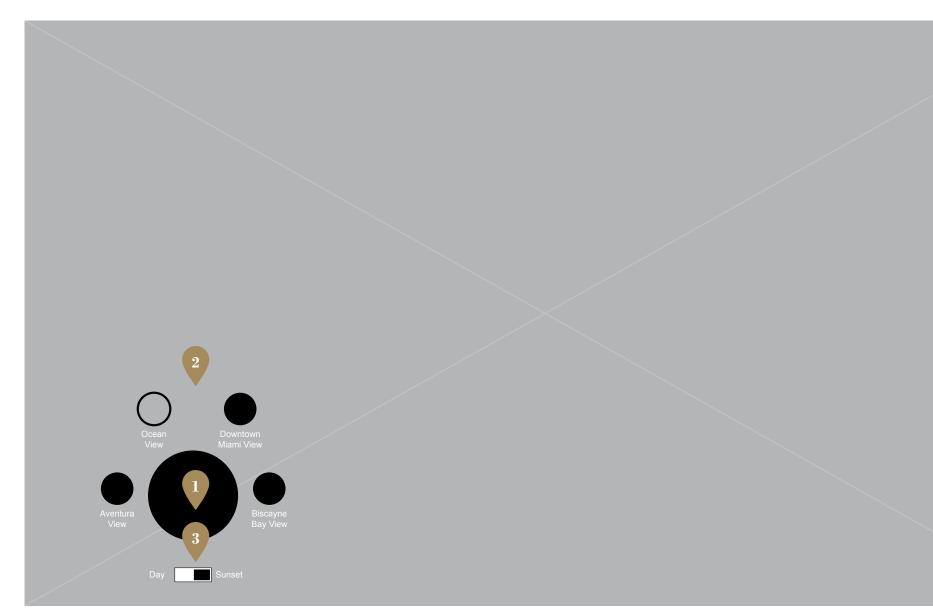

#### Fiducial - Views (Placed)

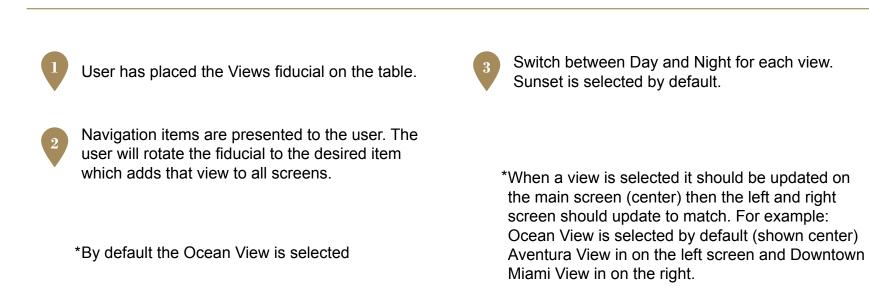

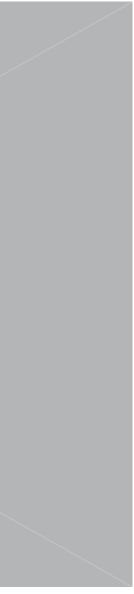

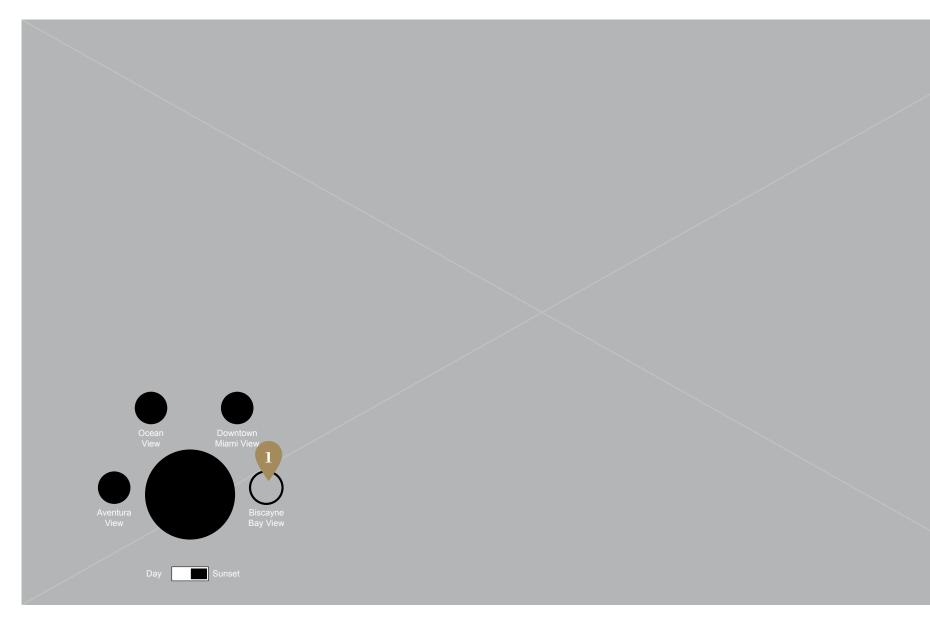

## Fiducial - Views (Selected)

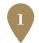

User has selected Biscayne Bay View. The current view will be replaced by the selected one.

\*In this case the user has selected Biscayne View (shown center) where Downtown Miami is shown on the left and Aventura is shown on the right

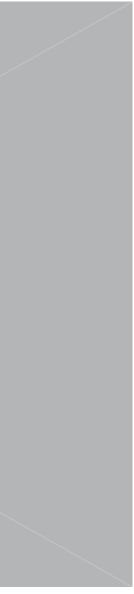

Fiducial - Virtual Butler

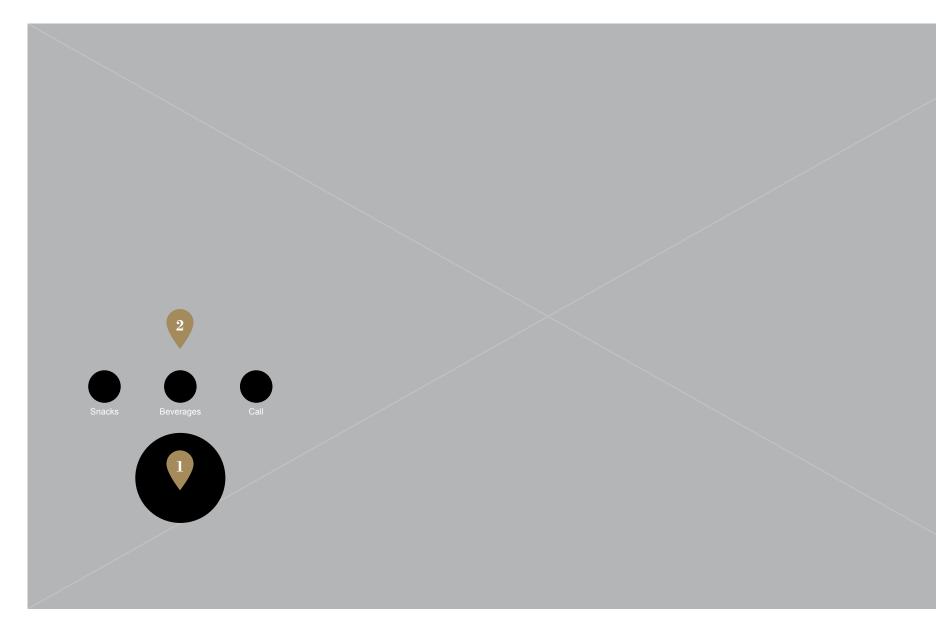

## Fiducial - Virtual Butler (Placed)

User has placed the Virtual Butler fiducial on the table.

Navigation items are presented to the user. The user will rotate the fiducial to the desired item which opens a sub navigation with options.

2

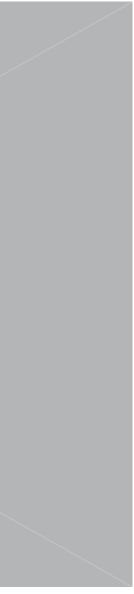

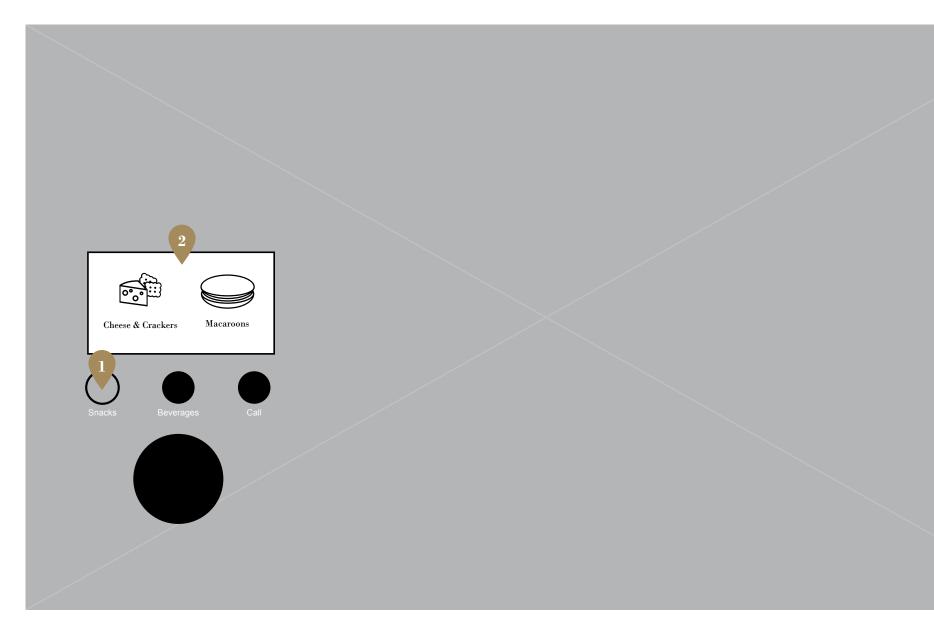

## Fiducial - Virtual Butler (Selected)

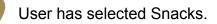

2

A sub navigation window will open with options. The user will select an option and the Butler will be alerted to bring the selected item.

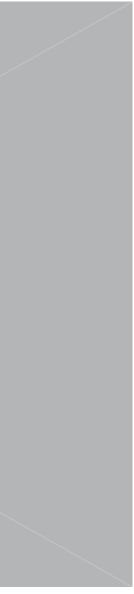

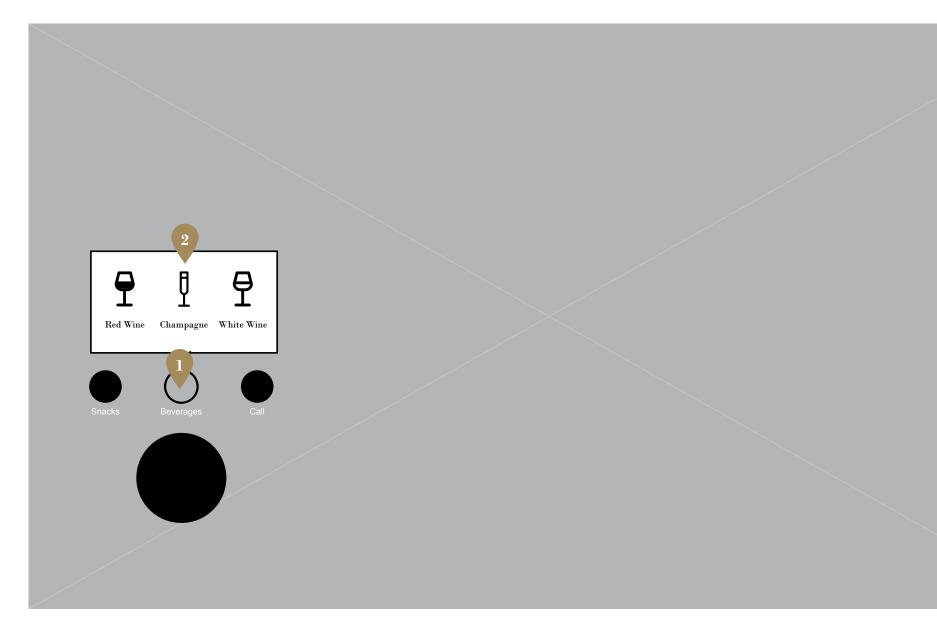

## Fiducial - Virtual Butler (Selected)

User has selected Beverages.

2

A sub navigation window will open with options. The user will select an option and the Butler will be alerted to bring the selected item.

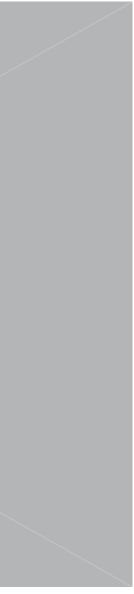

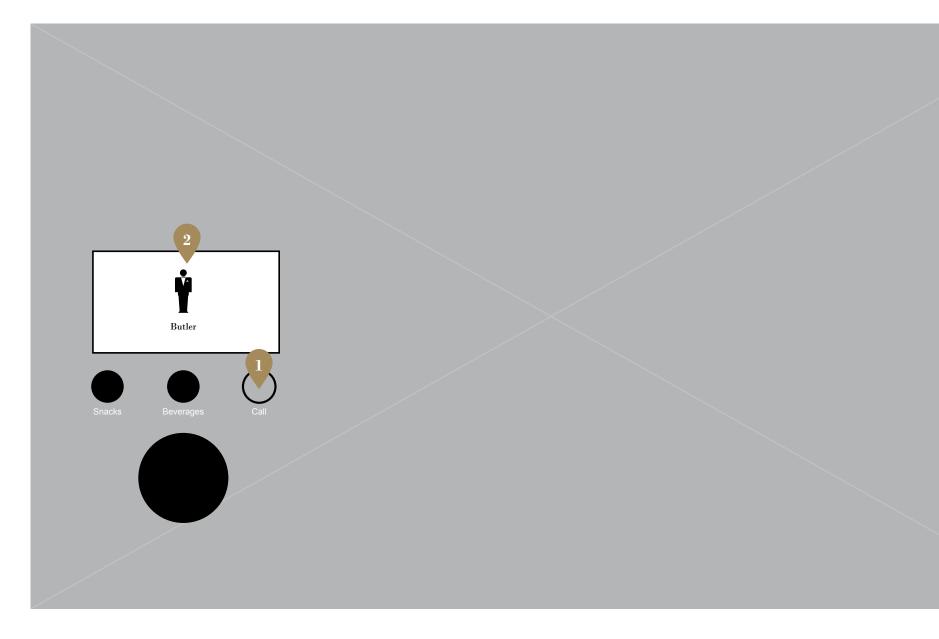

## Fiducial - Virtual Butler (Selected)

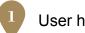

2

User has selected Call.

A sub navigation window will open with options. The user will select an option and the Butler will be alerted to bring the selected item.

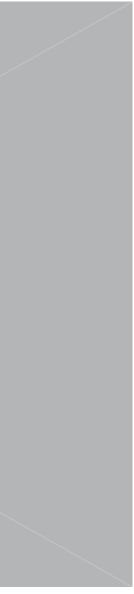

**Building Explorer** 

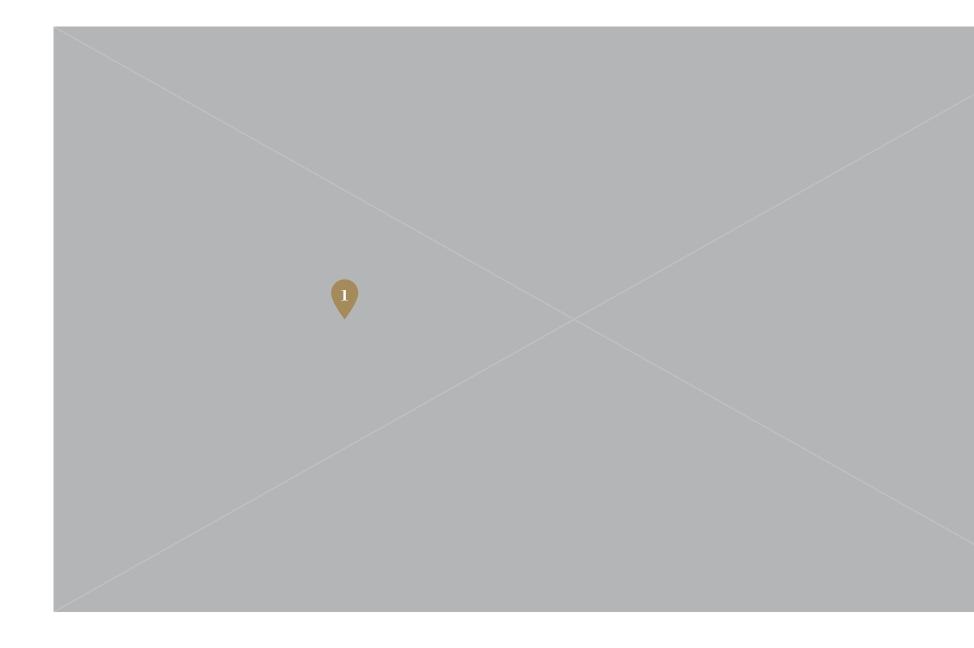

# **Building Explorer - Initial Screen**

| Landing image also the 1st section of the building, |
|-----------------------------------------------------|
| the beach.                                          |

Arrow nub that when pressed slides to the left to reveal the building navigation panel.

Map icon. When clicked opens a map that takes over the whole table. Cannot be flung to the walls.

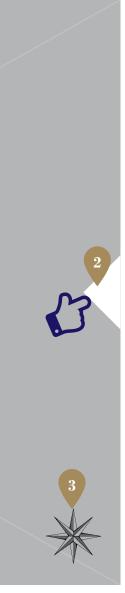

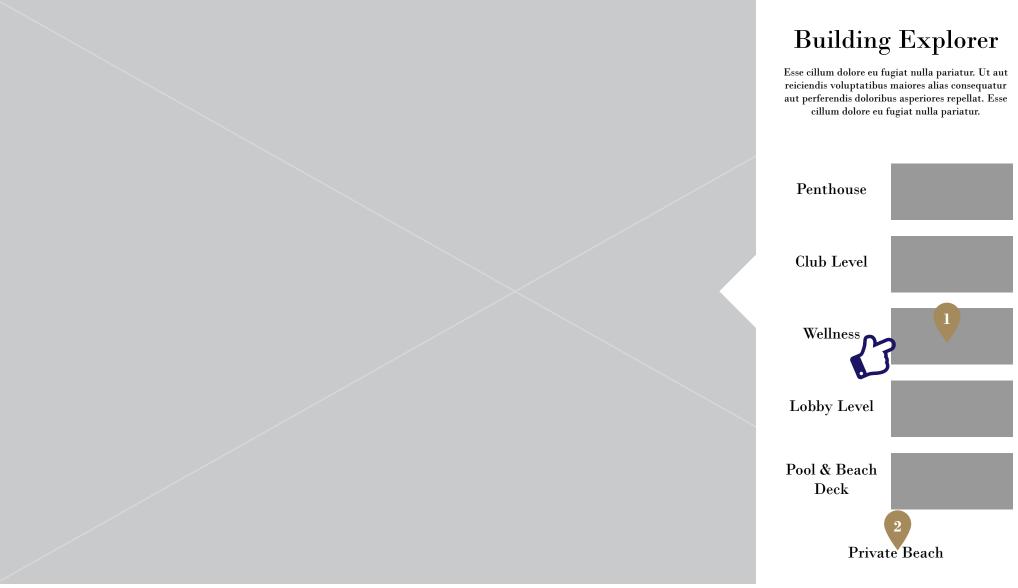

## **Building Explorer - Nav Drawer Open**

User is now shown the different floors that can be viewed. Pressing a floor will trigger the video to the left to animate to the selected floor. Essentially the navigation works like a chapter selector on a bluray or dvd.

Returns the user back to the main landing page. Styled different from the other nav items.

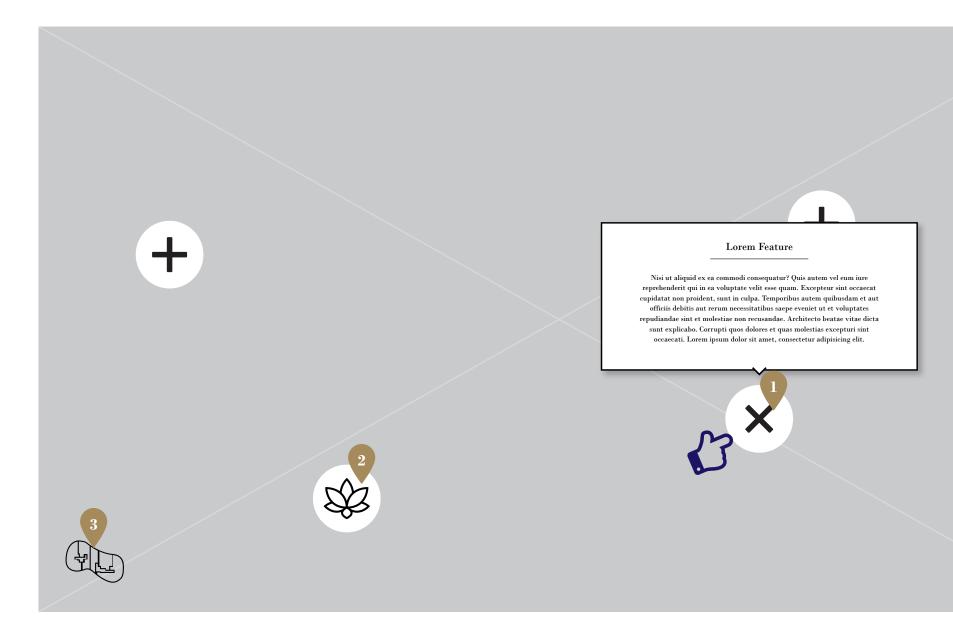

# **Building Explorer - Building Section (Wellness)**

| ) | Selecting the plus icon opens a popup tool     |
|---|------------------------------------------------|
|   | tip. These are text based and cannot be flung. |
|   | Pressing again will close the tool tip         |

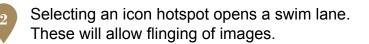

3 S

Selecting the keyline will open a jpg of the site plan render for the selected section. In this case, Wellness. This can be flung.

\*Tool tips may become swimlanes once the content is available. Phase 2 perhaps.

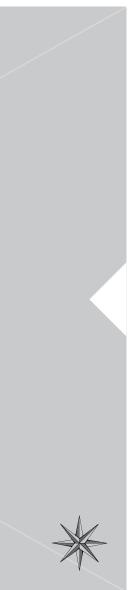

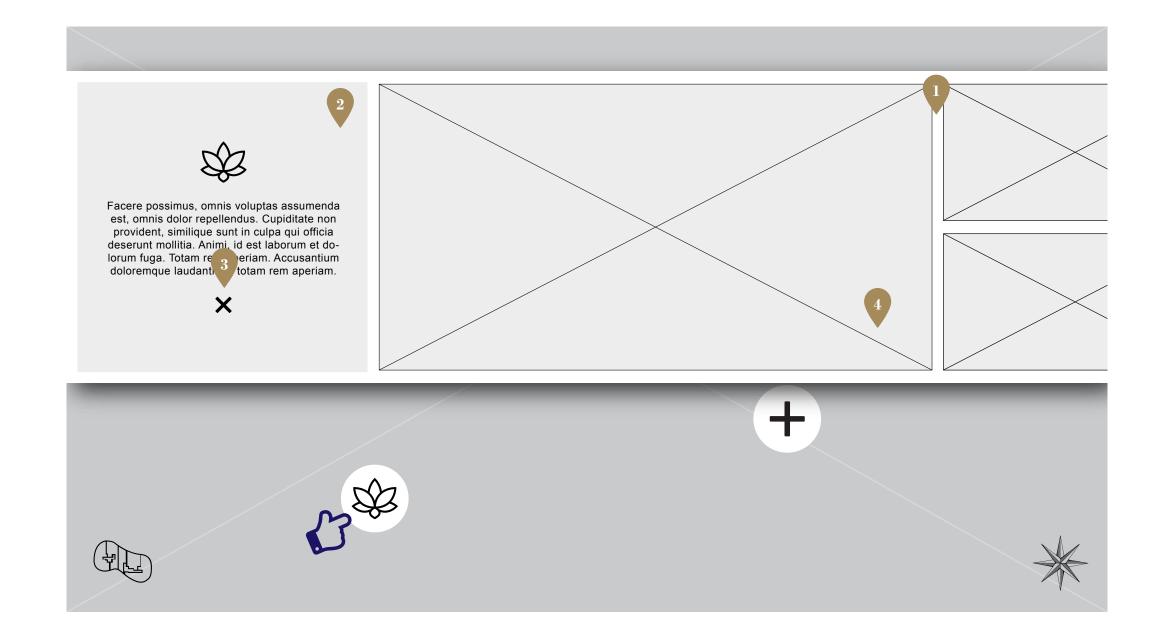

## **Building Explorer - Swimlane Open**

| ī |   |
|---|---|
|   | - |
|   |   |

Swimlane opens via animation sliding from right to left to the full width of the table.

Selectable images in the swimlane. The user will be able to select an image (press and hold) to manipulate. Once the image pops out of the swimlane the user can pinch, zoom and fling onto the walls.

Swimlane title card.

Close button animates the swimlane out from left to right off screen.

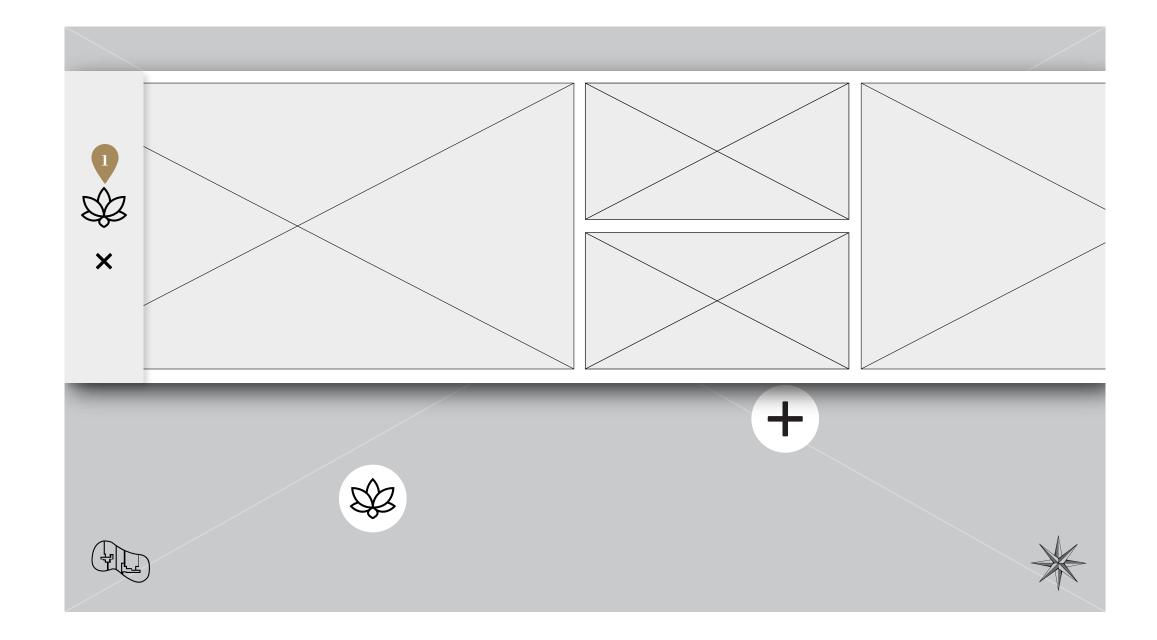

## **Building Explorer - Title Card Collapsed**

When the user drags the swimlane to the left the title card will collapse like a sticky nav on a website. When the user drags to the right and the swimlane content has reached the title card, the title card will expand back to original size based on the distance of the drag. It should feel like amount of drag effects the state of the title card. The title card should always be locked to the left edge of the table.

Example : http://codepen.io/malZiiirA/pen/cbfED

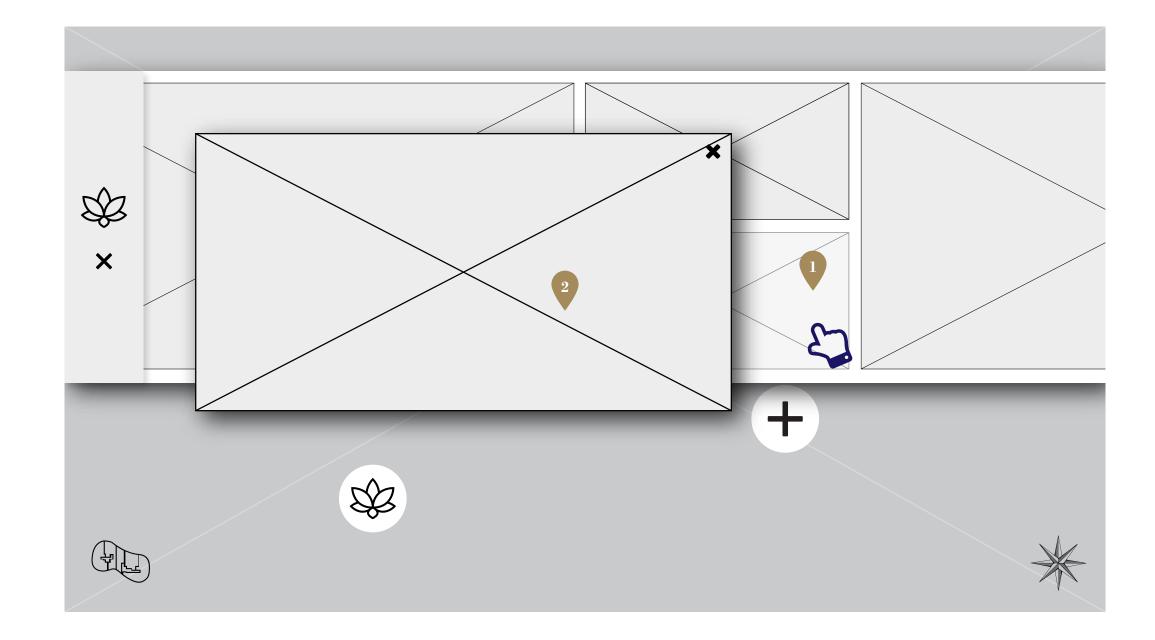

## **Building Explorer - Image Popped Out**

| The user presses and holds the image to view. |
|-----------------------------------------------|
| After 3 seconds the image pops out.           |

The image is now released from the swimlane and ready for manipulation.

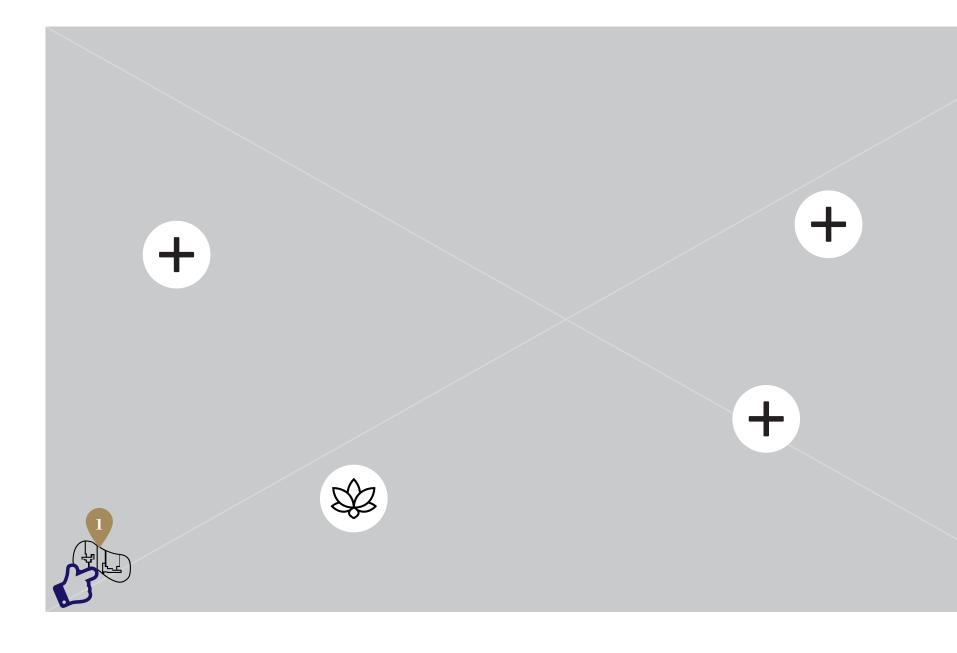

## **Building Explorer - Key Line**

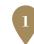

User selects the key line

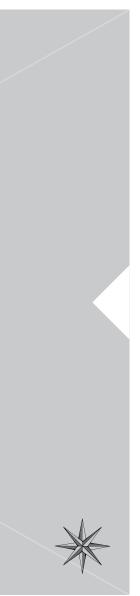

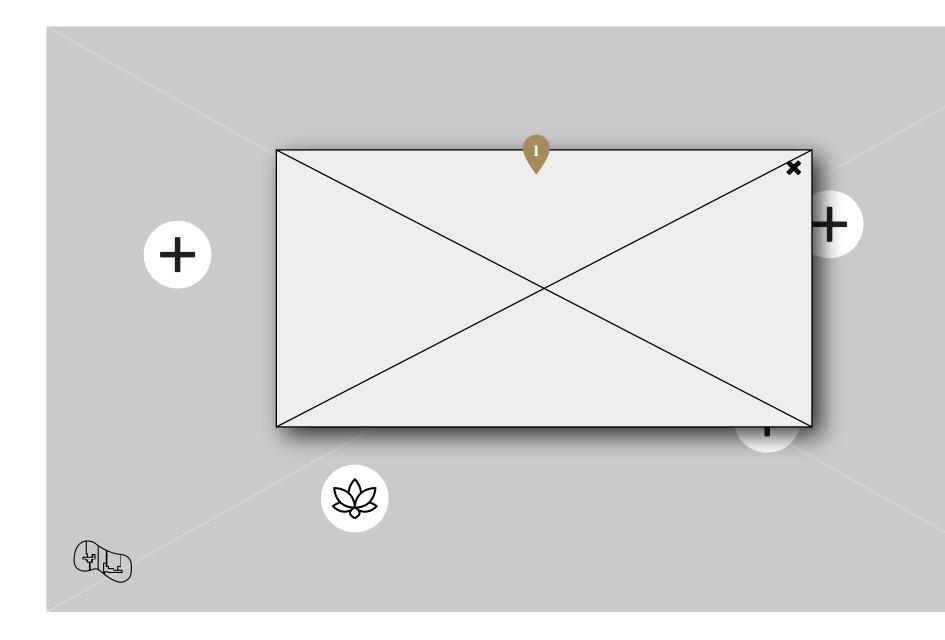

## **Building Explorer - Key Plan**

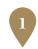

A jpg of the site plan render pops up. This would be a render of the selected building section. It can be flung

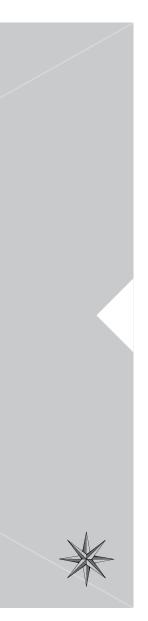

Image Remove Widget

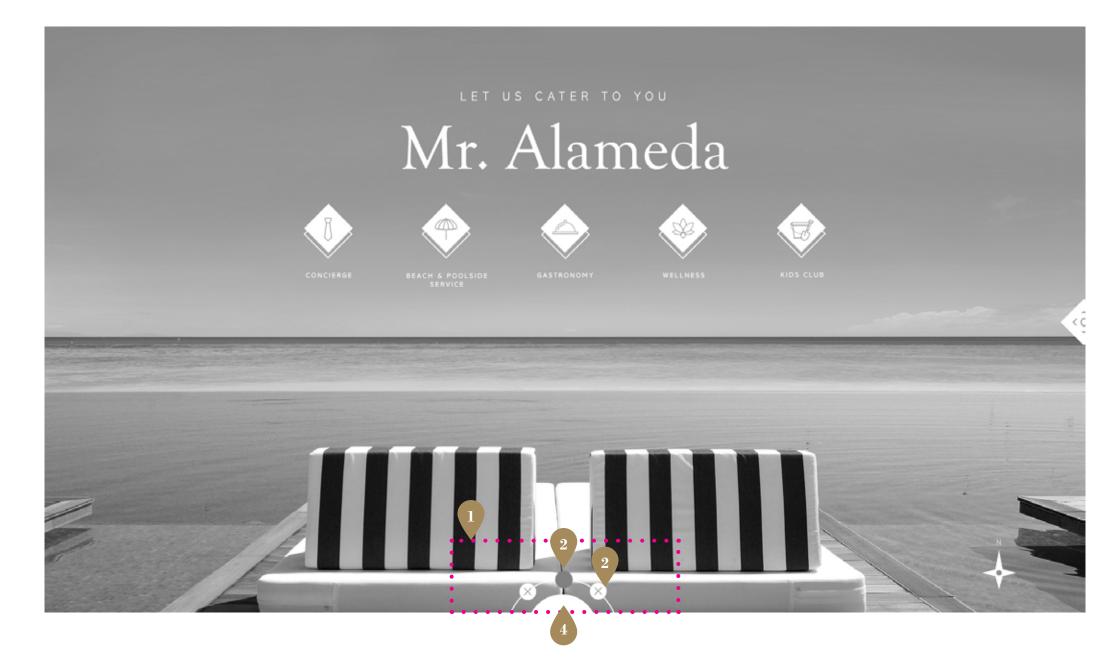

#### Image Remove Widget

An invisible swipe area to show/hide the widget. Swipe up to show, down to hide.

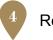

Removes all screens when pressed.

User presses X to remove.

Blank circle denotes that the wall is available.

## Map

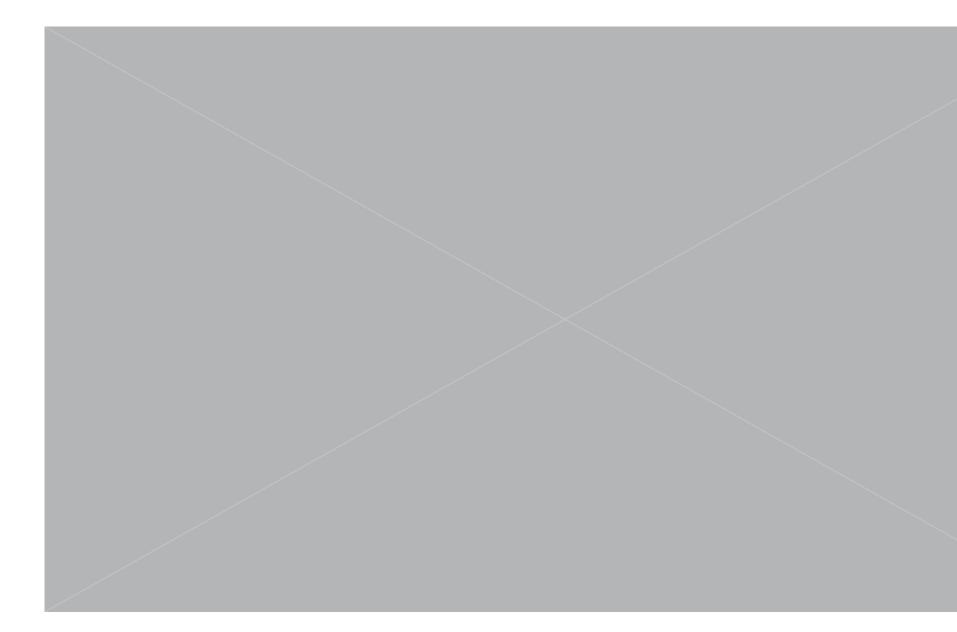

# Map (Closed)

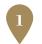

User presses the compass icon to access the map.

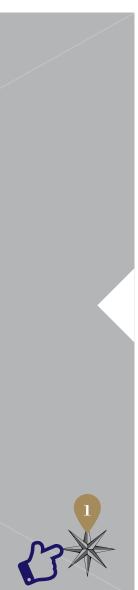

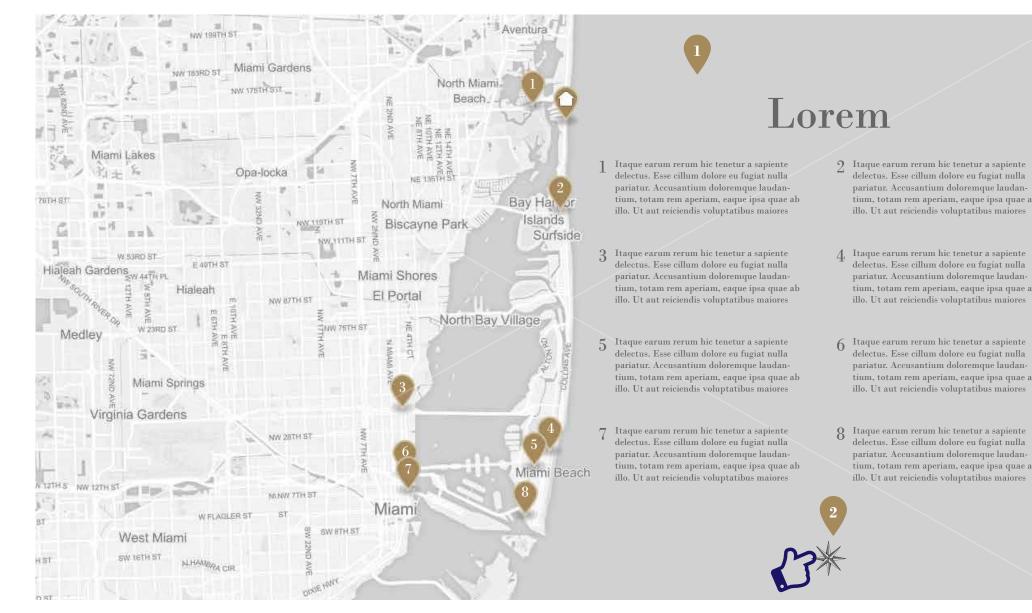

#### Map (Open)

The map opens and takes over the whole table exposing POIs and descriptions.

Pressing the same map icon as before will exit the map.

tium, totam rem aperiam, eaque ipsa quae ab

tium, totam rem aperiam, eaque ipsa quae ab

tium, totam rem aperiam, eaque ipsa quae ab

delectus. Esse cillum dolore eu fugiat nulla tium, totam rem aperiam, eaque ipsa quae ab

**Swipe Interaction** 

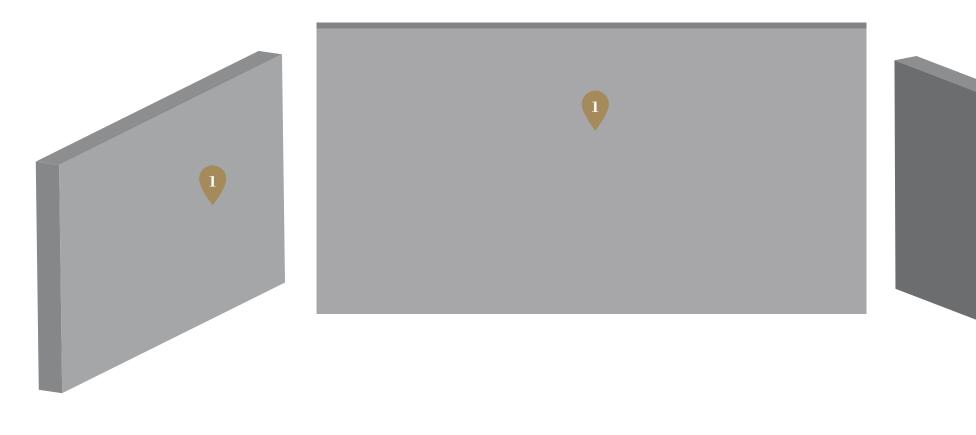

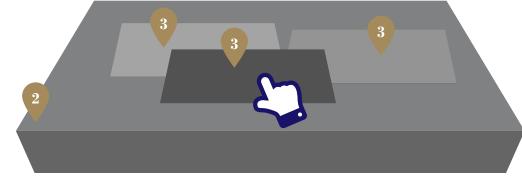

Represents the wall screens. Left, Center & Right.

Represents the table.

Represents swooshable images.

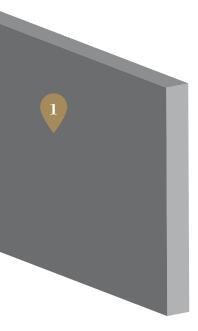

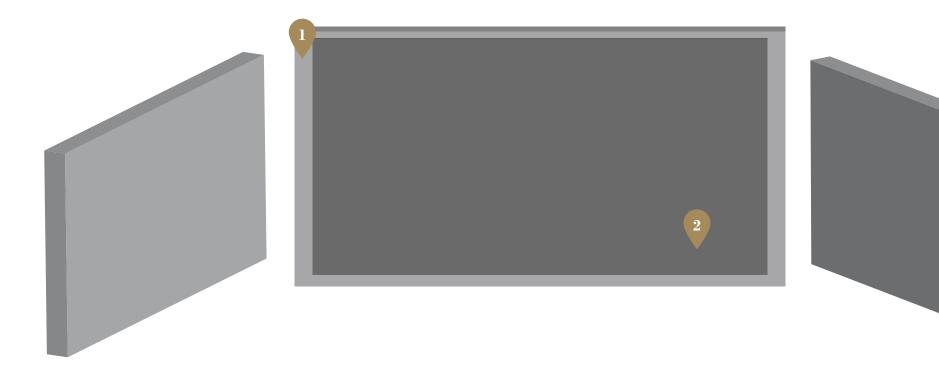

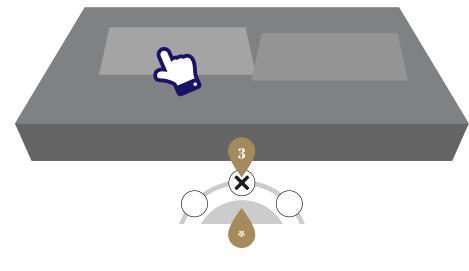

The center screen with an image that's been swooshed.

The image that was swooshed.

Image retractor widget. Shows when an image has been swooshed to a wall. In this case it's indicating that and image has been swooshed to the center screen. Pressing the X will remove the image.

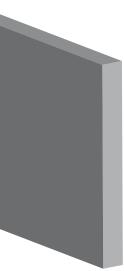

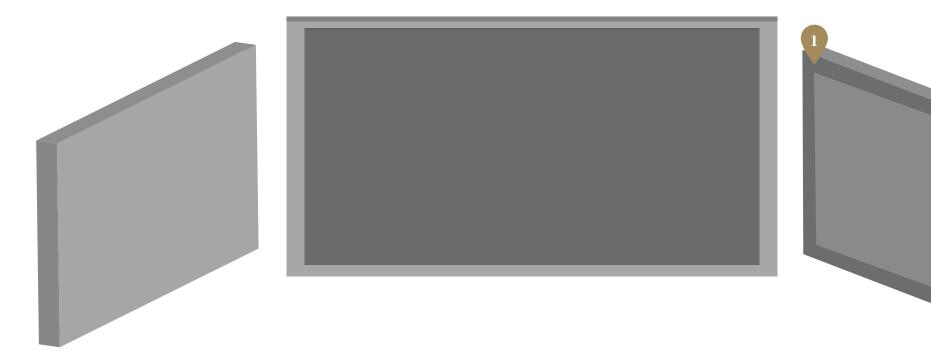

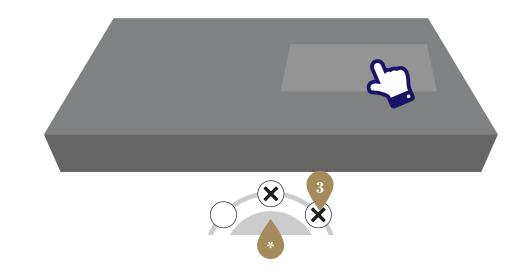

The center & right screen with an image that's been swooshed.

The image that was swooshed.

Image retractor widget. Shows when an image has been swooshed to a wall. In this case it's indicating that and image has been swooshed to the right screen. Pressing the X will remove the image.

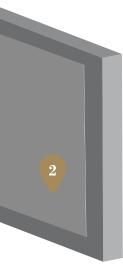

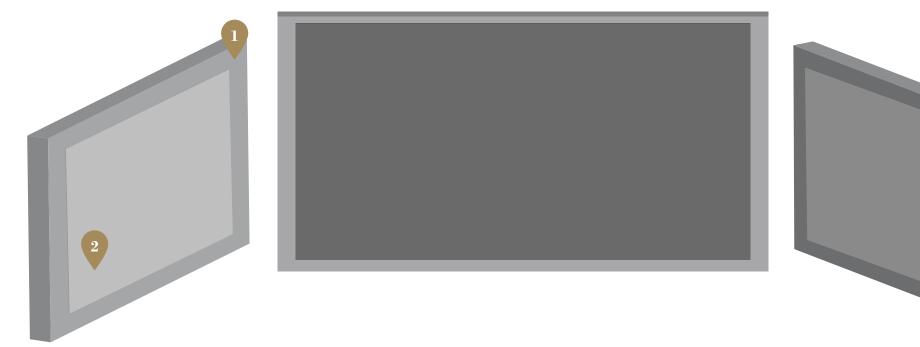

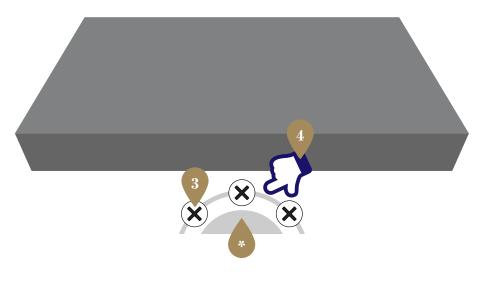

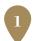

The center, right & left screen with an image that's been swooshed.

The image that was swooshed.

Image retractor widget. Shows when an image has been swooshed to a wall. In this case it's indicating that and image has been swooshed to the left screen. Pressing the X will remove the image.

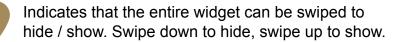

\*At any time pressing the large half circle will remove all images.

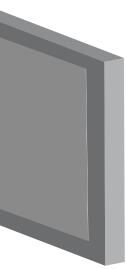

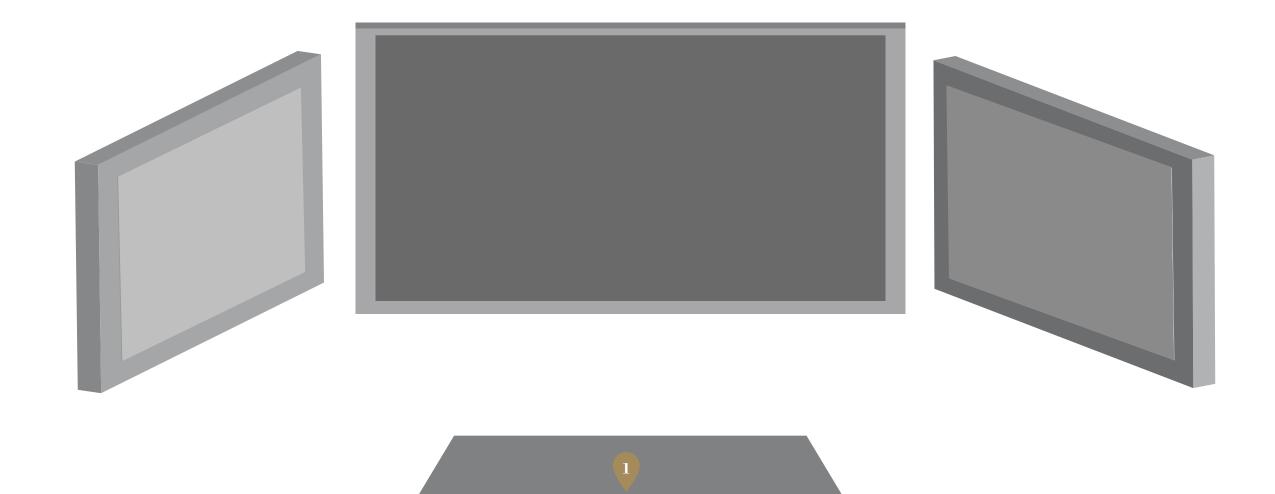

View when the user hides the widget.

More pictures can be popped out at anytime and swooshed to screens that already have images.

The existing image will be replaced with the new image.